# **USING THE OISS PORTAL For Alumni with deactivated NetIDs**

Please see below to learn how to use the OISS Portal as an alum

# **Logging In**

**For best results, please access the OISS Portal using the Google Chrome web browser.**

From the OISS portal home page, select the "Login" button.

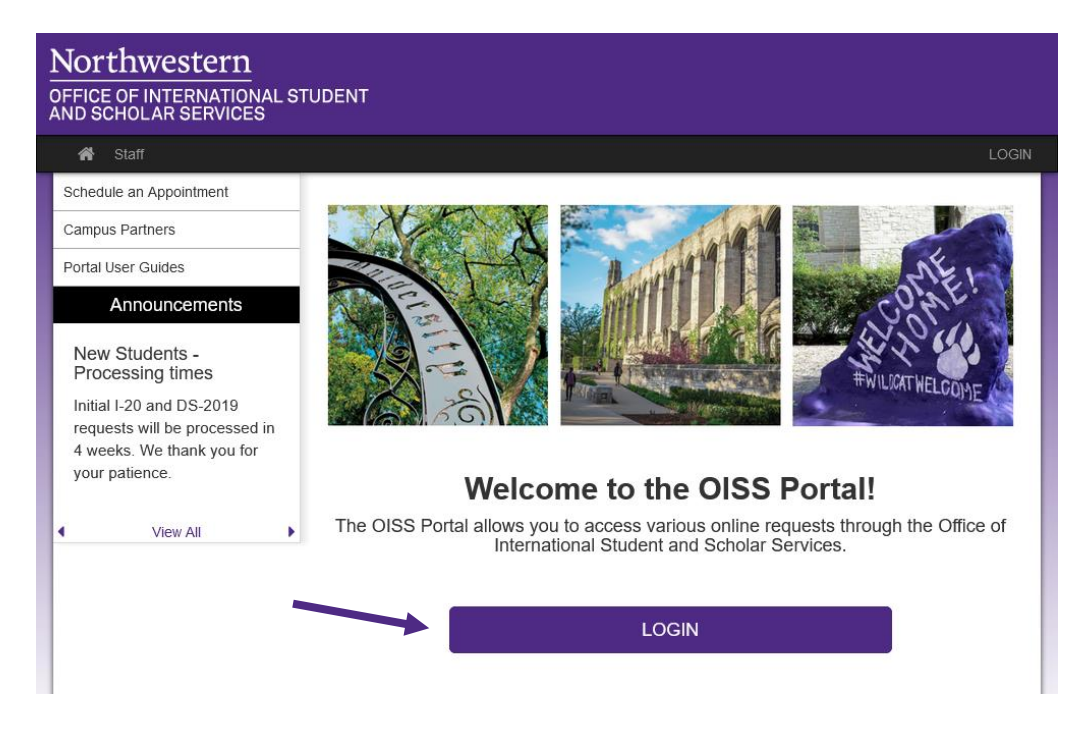

From the User Login page, select "Log in with OISS Portal Account".

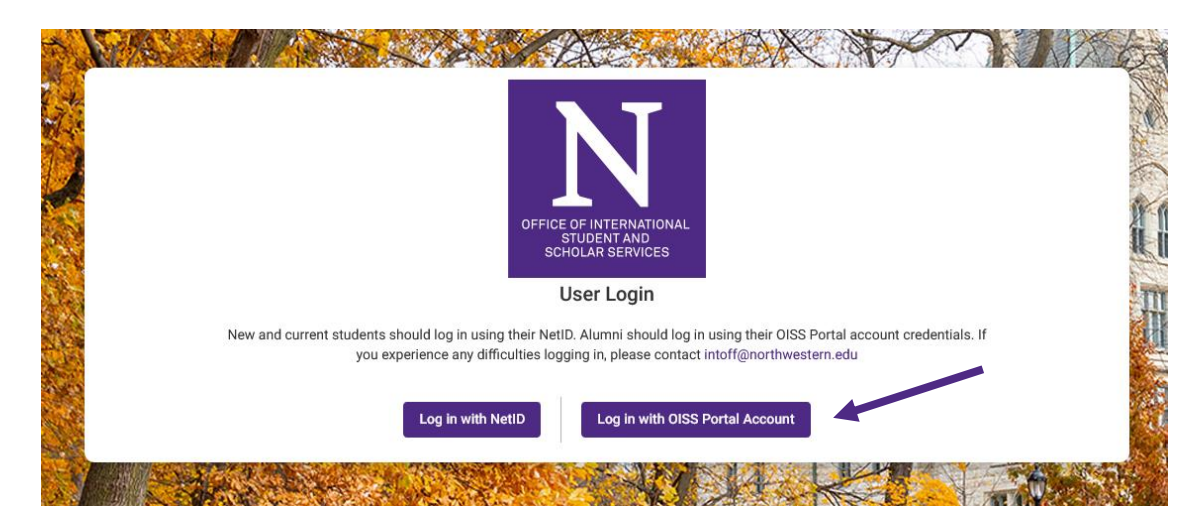

Enter your username and password and select 'Login".

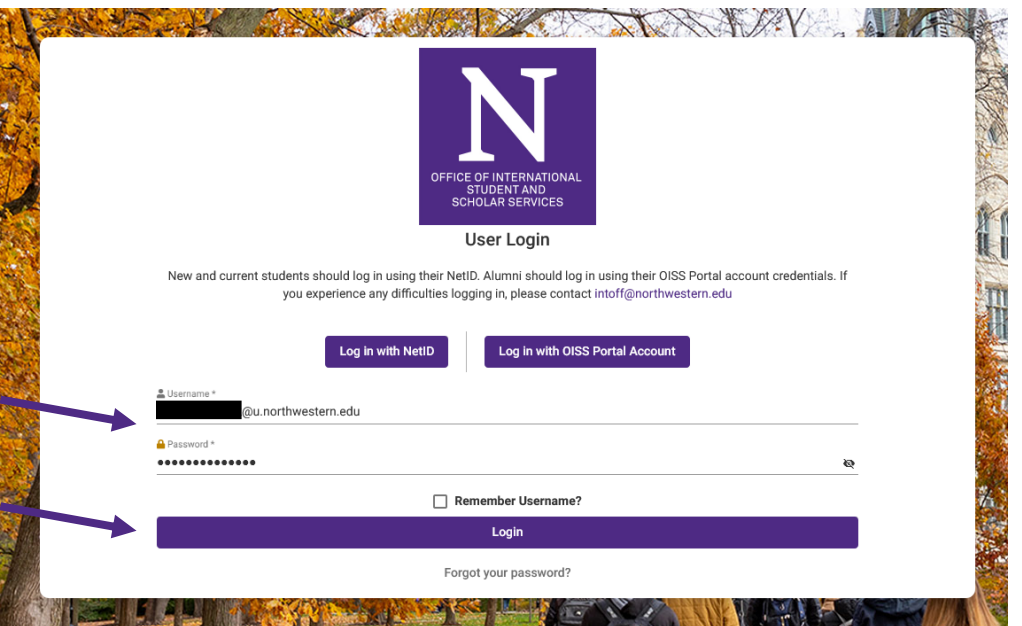

#### **Navigating Your Student Profile**

The header of your profile will contain basic student information, including your name, education level, visa type, program dates, and ID numbers. You may also upload a profile picture.

The **Important Updates** tab will provide you with reminders and information about your student status.

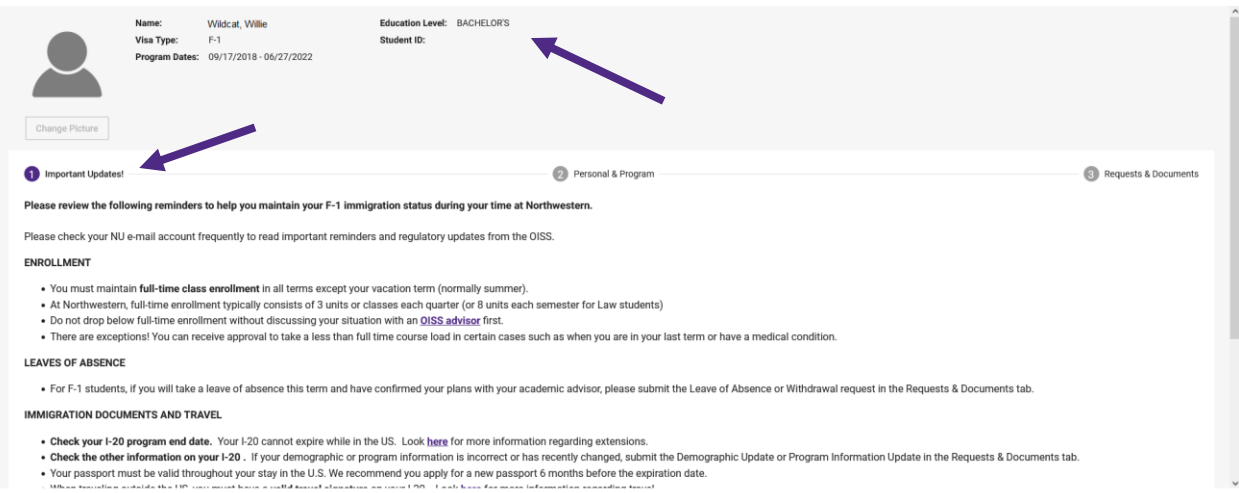

The Personal & Program tab will display biographic information about you (and any dependent), information about your academic program, and contact information.

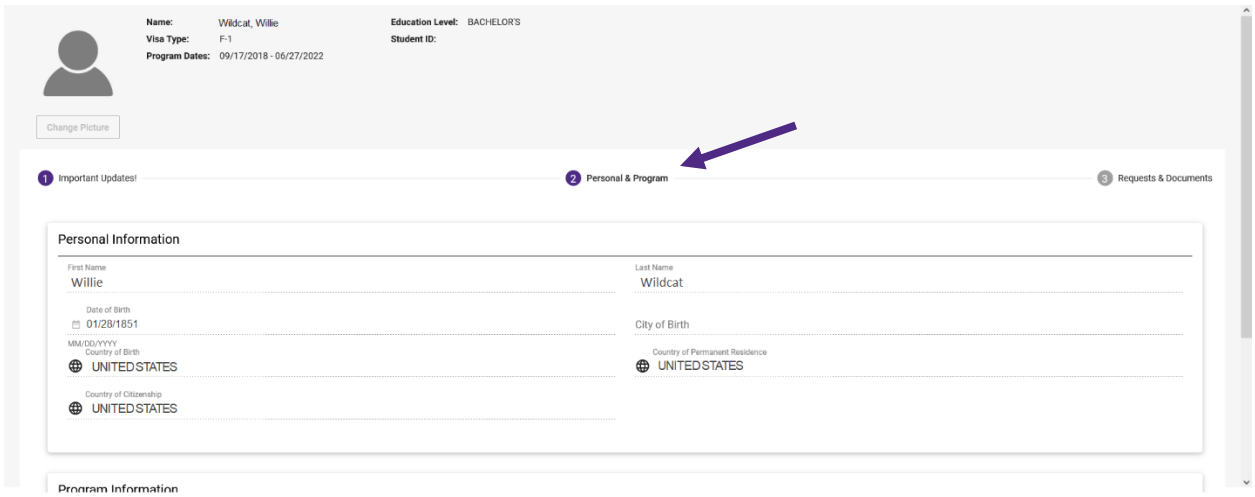

The Requests & Documents tab is where you can create requests to submit to OISS, monitor pending and completed requests, and view messages and documents from OISS.

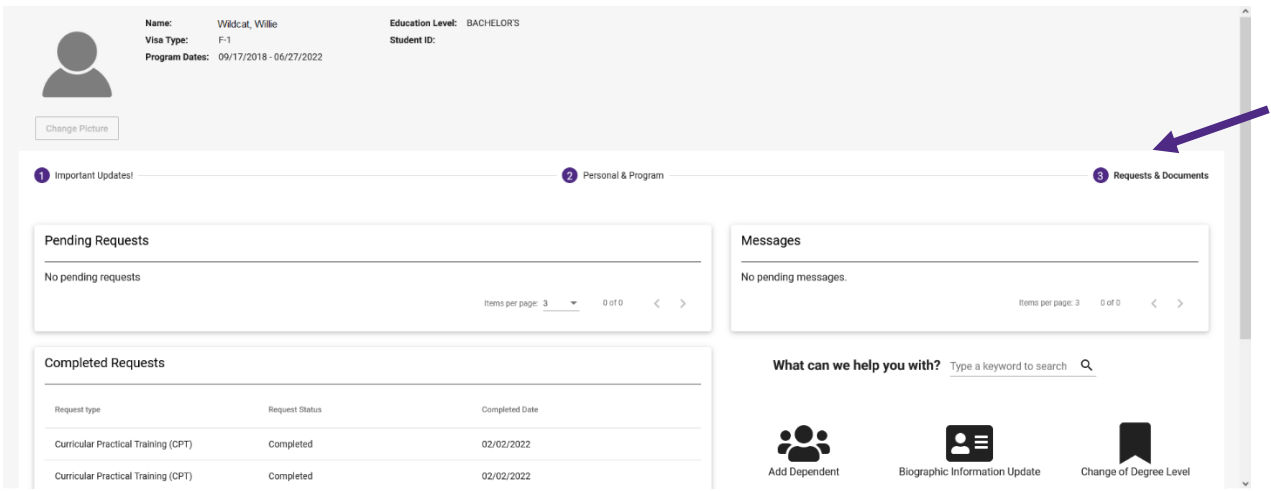

## **Submitting a Request**

Select your choice of online requests from the options available on the Requests & Documents tab.

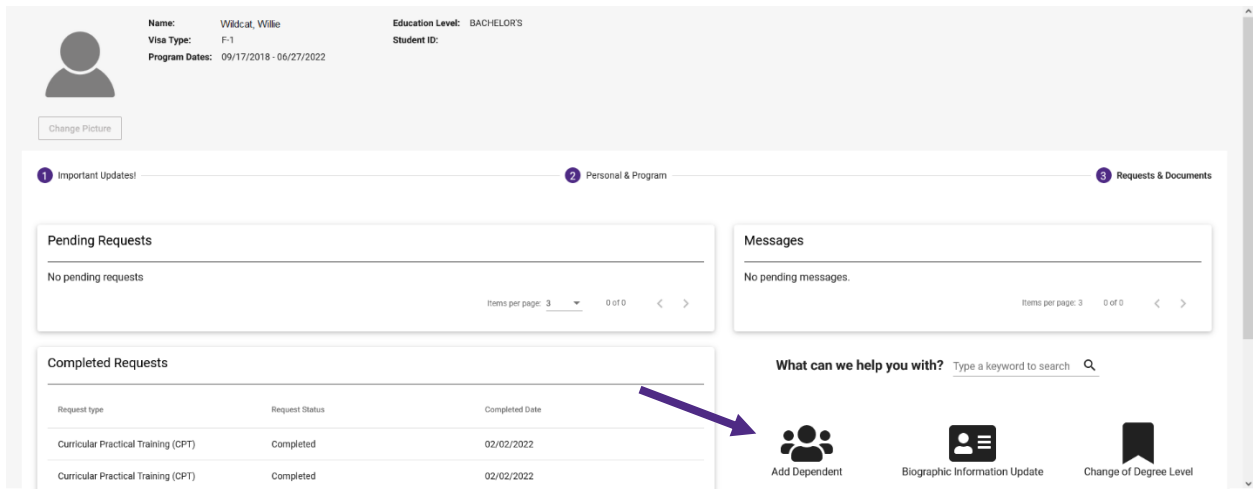

To fill out a request, you must read all of the instructions and Learning Content, complete all of the questionnaires, and sign the Statement of Understanding.

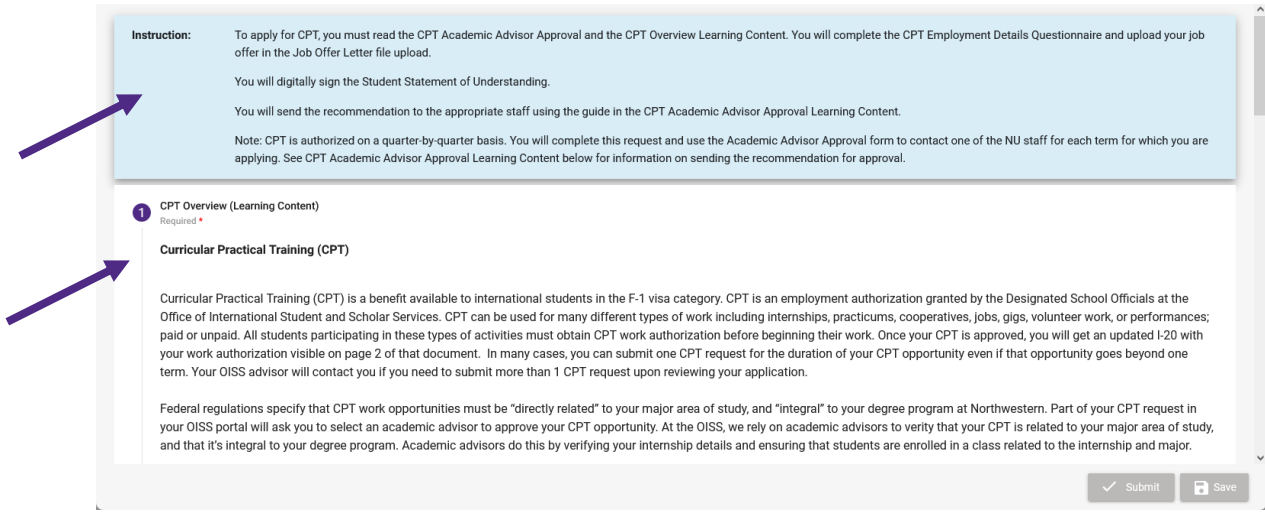

If you are unable to complete your entire request at one time, you may select the "Save" button and can return to it later.

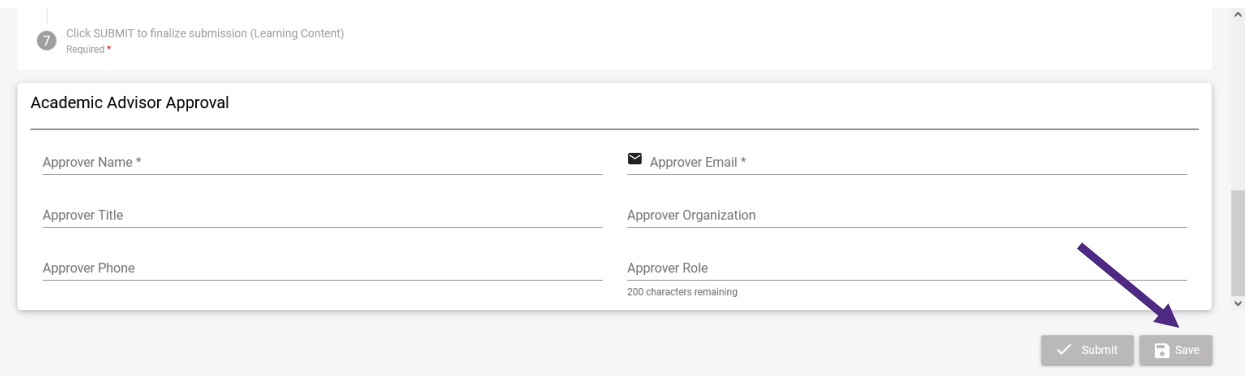

To resume filling out an unsubmitted request at a later time, you will select 'Login" from the **[portal](https://oissportal.northwestern.edu/index.cfm?FuseAction=Abroad.Home)  [homepage](https://oissportal.northwestern.edu/index.cfm?FuseAction=Abroad.Home)**, select "Log in with OISS Portal Account" from the User Login page and proceed to enter your login credentials.

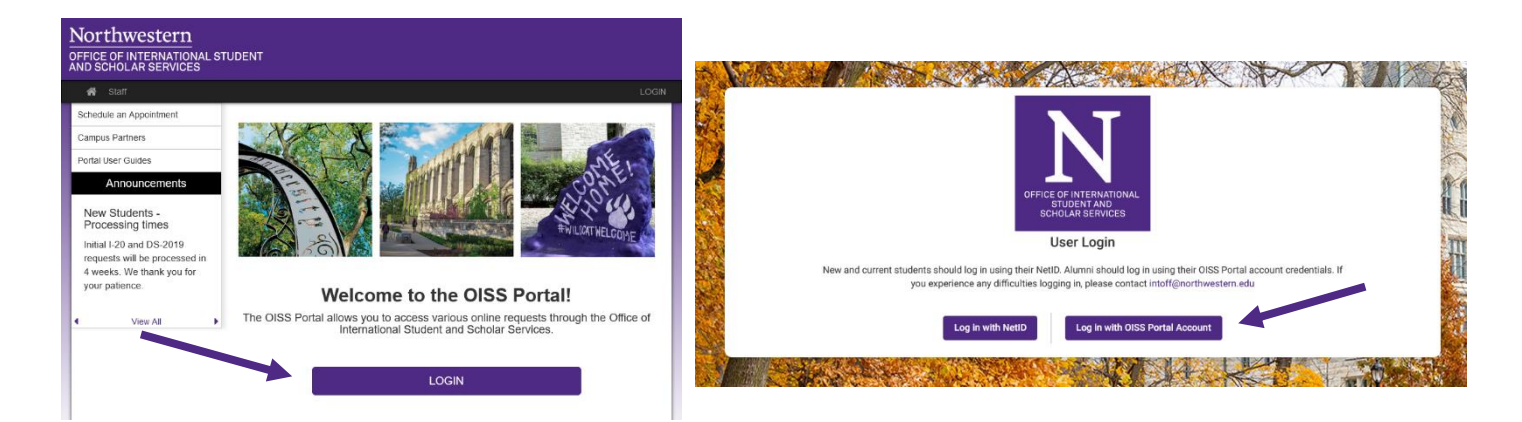

Once you have logged back in, you will be directed to your Student Profile page, where you can access your existing online requests by selecting them from the "Pending Requests" panel.

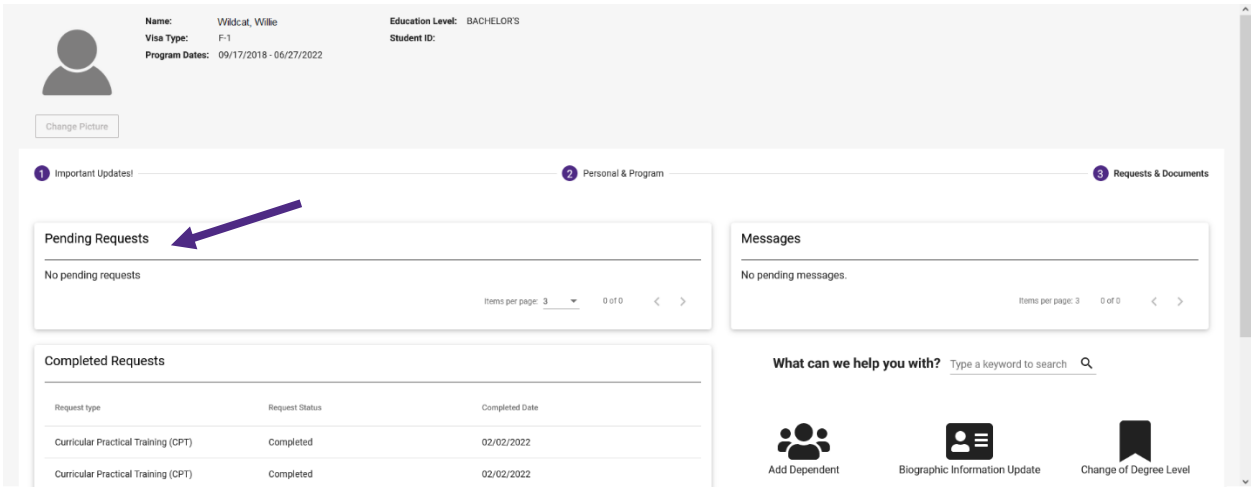

If you attempt to create a new request by mistake, you will be prompted to continue with your pending request.

When you finish completing the request, submit it by clicking on the "Submit" button. Please note that the OISS will not receive your request until you click this button.

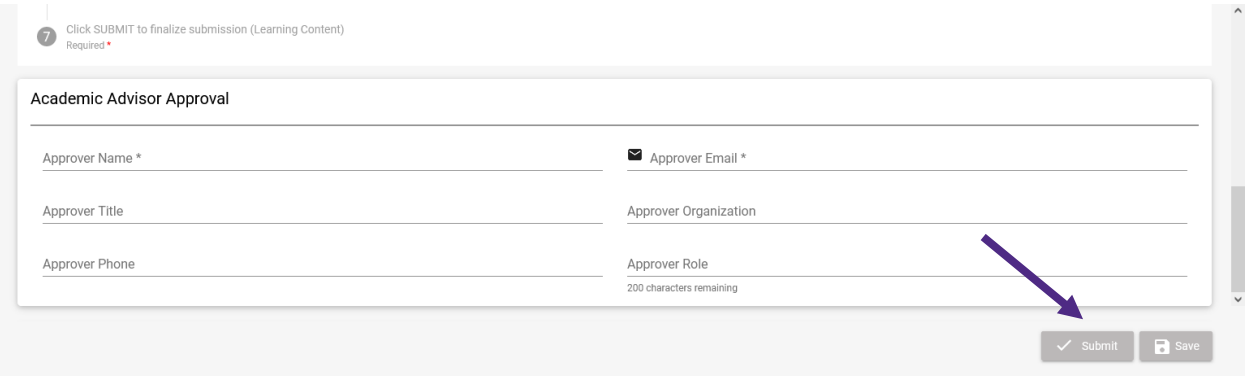

After you have submitted the request, your document will be reviewed by the OISS. You will be contacted if there are any questions.

## **Viewing Messages & Documents**

From the Requests & Document tab, you can view messages sent to you from the OISS under the "Messages" panel.

You can also view any immigration documents or other documents uploaded to your profile by OISS in the 'Documents" panel.

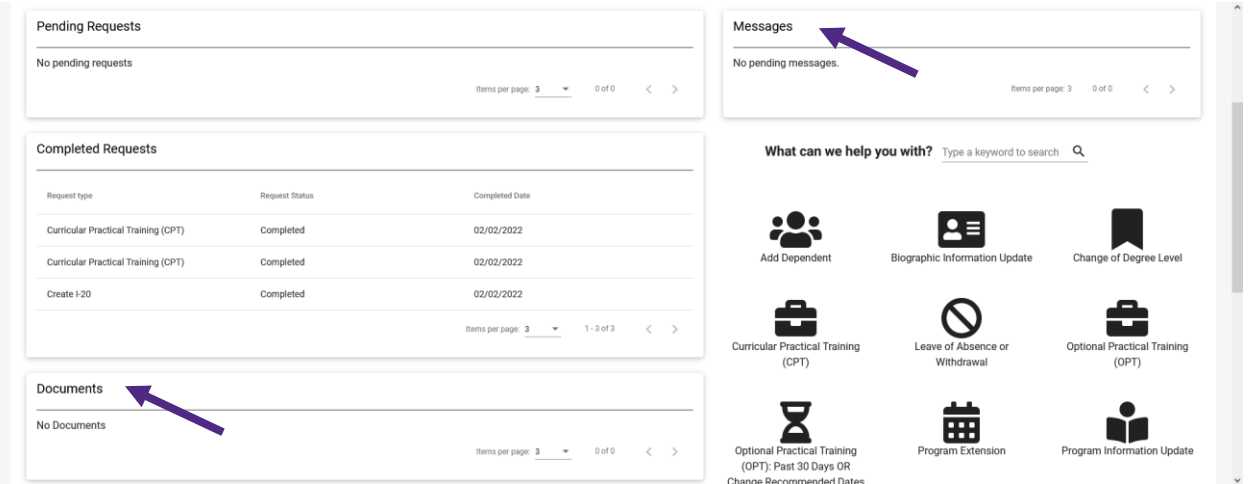